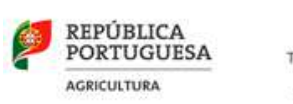

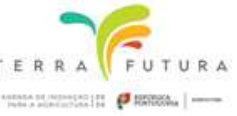

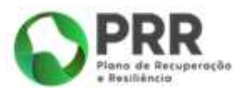

# **MANUAL DE APOIO**

# *Bolsa de Iniciativas para a constituição parcerias no Âmbito do PRR - Plano de Recuperação e Resiliência*

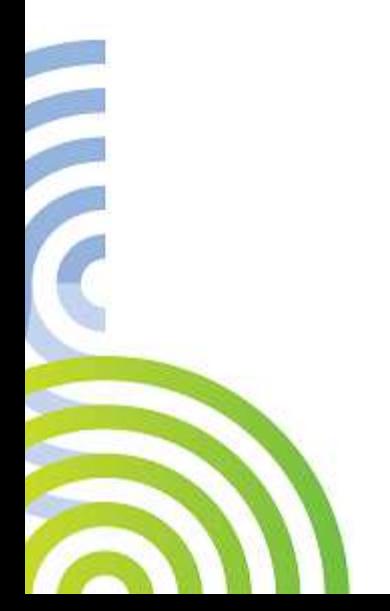

**Agosto 2021**

A unidade central da Estrutura Técnica de Animação da Rede Rural Nacional (RRN) é responsável por assegurar a gestão dos procedimentos relacionados com o funcionamento da plataforma eletrónica da Bolsa de Iniciativas e outros que se considerem necessários no âmbito da organização da informação e comunicação.

A Bolsa de Iniciativas funciona, na plataforma eletrónica da RRN em www.rederural.pt.

Para operacionalizar a Bolsa de Iniciativas, foi elaborado o presente Manual que pretende facilitar a introdução das propostas de iniciativas dos Grupos Operacionais, estando explicadas as várias fases que envolvem a apresentação de uma iniciativa, estando as mesmas acompanhadas de imagens dos correspondentes écrans.

O presente Manual encontra-se estruturado de seguinte forma:

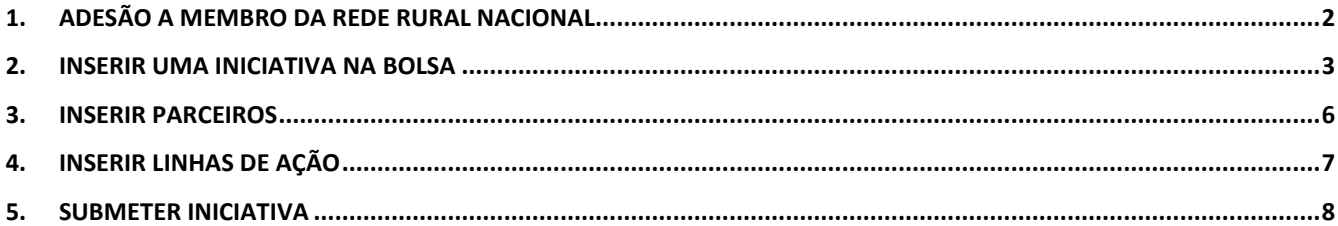

## **1.ADESÃO A MEMBRO DA REDE RURAL NACIONAL**

- 1. Os membros de uma parceria têm de ser membros da RRN [alínea d) do n.º 3 do art.º 4.º da Portaria N.º 324/2015].
- 2. Para isso devem solicitar a sua adesão a membro, de acordo com o "Procedimento para adesão a membro da RRN", disponível em: www.rederural.pt;
- 3. Procedimento para adesão a membro: aceder ao menu superior em Rede Rural Nacional / Quem somos / Membros da Rede.
- 4. Quando proceder ao envio do Cartão da empresa /cartão de pessoa coletiva (pessoa coletiva), solicitar o código de acesso à Bolsa de Iniciativas.

### **2.INSERIR UMA INICIATIVA NA BOLSA**

- 1. **SUGESTÃO:** antes de iniciar a inscrição de uma iniciativa sugere-se que tenha toda a informação necessário num documento WORD, o que lhe permitirá copiar a informação e colar nos respetivos campos / ou selecionar de lista:
	- a. **Nome da Iniciativa**
	- b. **Iniciativa Emblemática da Agenda de Inovação 2030** (Terra Futura) a que se candidata (irá selecionar de lista)
	- c. **Linhas de ação** da respetiva Iniciativa Emblemática (irá selecionar de lista)
	- d. Identificar data limite de **duração da iniciativa**
	- e. **NUT II** onde se irá desenvolver a iniciativa (irá selecionar de lista)
	- f. Breve resumo da Iniciativa a desenvolver (MAX. 3500 CARATERES, sem espaços);
	- g. Identificação do problema/oportunidade que se propõe abordar (MAX 3500 CARATERES, sem espaços)
	- h. Áreas de trabalho e responsabilidades de cada parceiro (MAX 3500 CARATERES, sem espaços)
	- i. Identificar o nome do interlocutor / responsável pela iniciativa
	- j. Identificar o email do interlocutor
	- k. Identificar email da entidade à qual o interlocutor está ligado
	- l. Telefone de contacto direto do interlocutor
	- m. Lista dos parceiros (seleciona de lista)
- 2. Para inscrever uma proposta de iniciativa a entidade responsável parceria acede ao site www.rederural.pt e seleciona, do lado direito, o ícone:

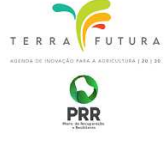

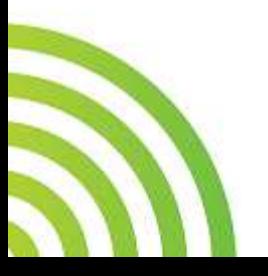

- 3. No écran que surge, seleciona o link de acesso à Bolsa de Iniciativas
- 4. Introduz a sua identificação de utilizador e código de acesso. Selecionar **ENVIAR**

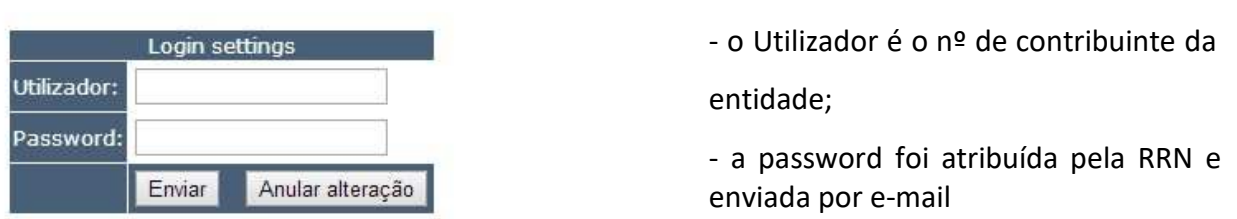

5. Para o processo de inserir uma Iniciativa deve percorrer os passos abaixo indicados

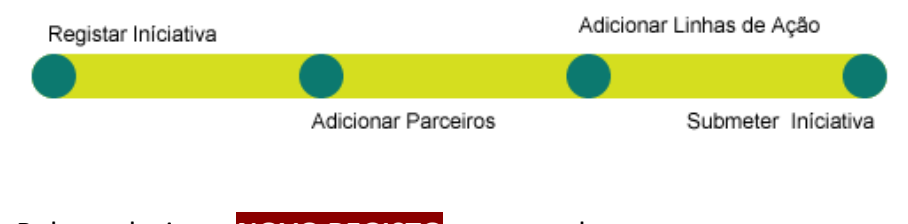

6. Entra na Bolsa, seleciona **NOVO REGISTO** e preenche os campos que surgem.

#### Bolsa de Iniciativas PRR - Área reservada dos membros da RRN

Iniciativas | Iniciativas submetidas | Submeter iniciativa | Iniciativas em que é parceiro | Alterar password

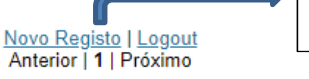

Novo Registo

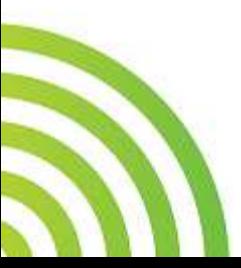

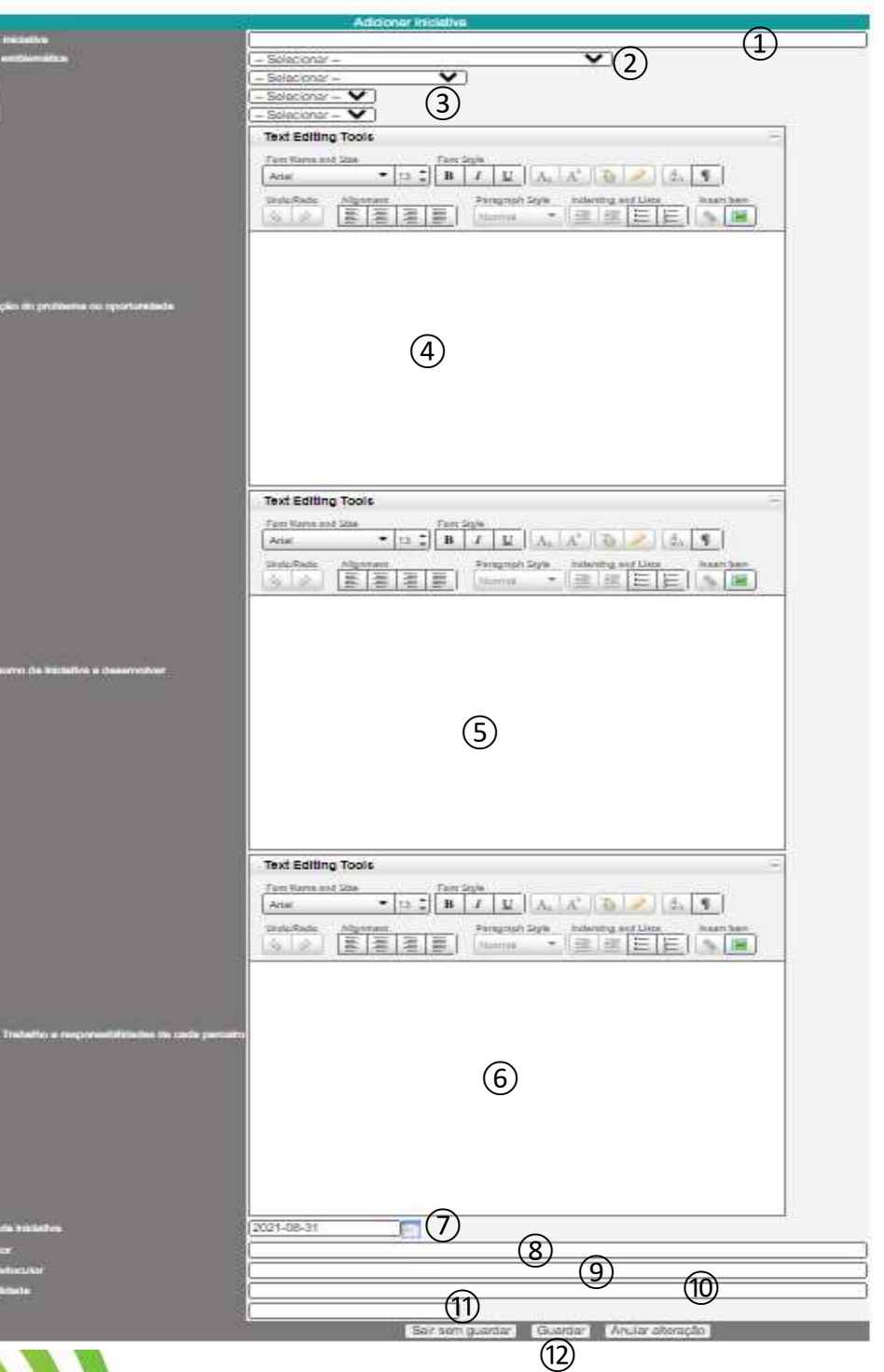

**Nome da iniciativa** 

**Iniciativa Emblemática da Agenda 2030** –(seleciona de lista);

Seleciona a **NUT I, NUT II e NUT III** onde vai ser desenvolvida a Iniciativa

Identificação do problema ou oportunidade (MAX 3500 CARATERES)

Breve resumo da Iniciativa a desenvolver (MAX 3500 CARATERES)

Áreas de trabalho e responsabilidades de cada parceiro (MAX 3500 CARATERES)

Indicar data prevista para conclusão da Iniciativa

Identificar o interlocutor (nome)

Identificar o email do interlocutor

Identificar o email da entidade à qual o interlocutor está ligado

Indicar telefone de contacto direto

**GUARDAR para gravar a Iniciativa.** (durante o preenchimento deste formulário deverá gravar regularmente para não correr o risco de, por algum motivo, perder informação**)** 

7. Preenchida esta ficha, na sua totalidade, há que selecionar, no final da página, **GUARDAR** e regressa ao écran das Iniciativas.

## **3. INSERIR PARCEIROS**

8. Para identificar os parceiros da Iniciativa que acabaram de inserir, na coluna **ADICIONAR PARCEIRO** seleciona para para selecionar cada um dos parceiros, de acordo com os pontos seguintes.

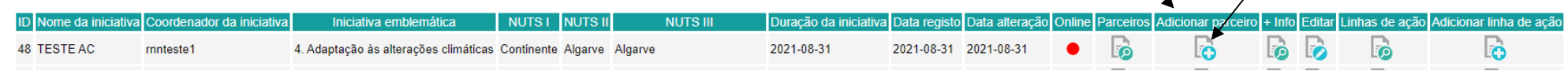

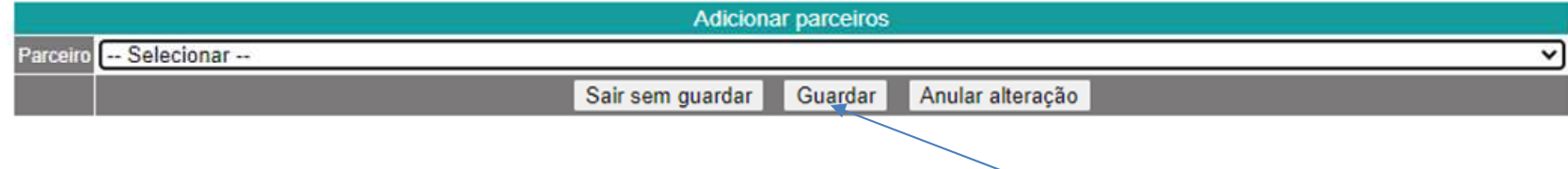

- 9. Selecionar o parceiro da lista de Membros da RRN que surge e efetuar **GUARDAR** para introduzir o parceiro
- 10. Ao adicionar um parceiro, volta ao écran inicial.

11. Deve repetir este processo, tantas vezes quanto o numero de parceiros que a Iniciativa tem (não necessita de identificar a entidade que lidera a parceria uma vez que ela é identificada automaticamente)

## **4. INSERIR LINHAS DE AÇÃO**

- 12. Concluído este processo voltar às INICIATIVAS. Neste écran, na coluna **INSERIR LINHA DE AÇÃO,** selecionar e escolher as Linhas de Ação da Iniciativa Emblemática selecionada**ID** Nome da inic NUTS III Duracão da inicia nhas de a **Fo** 2021-08-31 le ها **lo** 48 TESTE AC **mnteste** 4. Adaptação às alterações climáticas Continente Algarve Algarve 2021-08-31 2021-08-31 lo
	- 13. Neste écran surge a Iniciativa Emblemática já selecionada e só tem que selecionar a Linha de Ação em que pretende desenvolver a iniciativa e **GUARDAR**. A seleção das Linhas de Ação é idêntica ao processo anterior de inserção dos parceiros.

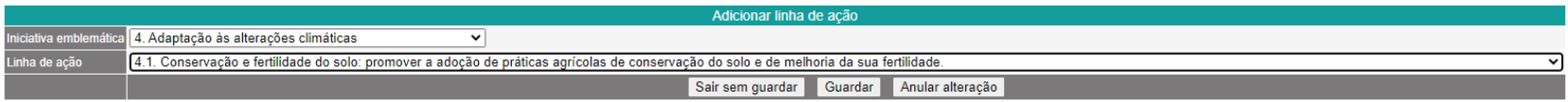

14. Se pretender identificar mais Linhas de Ação deve repetir os passos 12, 13 e 14.

15. Para confirmar se tem toda a informação inserida pode consultar em +INFO, em PARCEIROS e em LINHA DE AÇÃO.

16. Se pretender alterar /corrigir alguma informação / texto pode fazer EDITAR.

### **5. SUBMETER INICIATIVA**

- 17. Confirmada toda a informação, deve submeter a mesma.
- 18. **PARA SUBMETER, há que selecionar**

Bolsa de Iniciativas PRR - Área reservada dos membros da RRN

Iniciativas | Iniciativas submetidas | Submeter iniciativa | Iniciativas em que é parceiro | Alterar password

Novo Registo | Logout<br>Anterior | 1 | Próximo

- 19. Só quando este procedimento for realizado é que a informação fica disponível para a RRN analisar.
- 20. **ESTÁ CONCLUÍDA A SUBMISSÃO DA INICIATIVA**

THE R

21. **A partir deste momento deixa de ter acesso a esta Iniciativa. Só poderá aceder à mesma com permissão dada pela RRN e em casos justificados.**